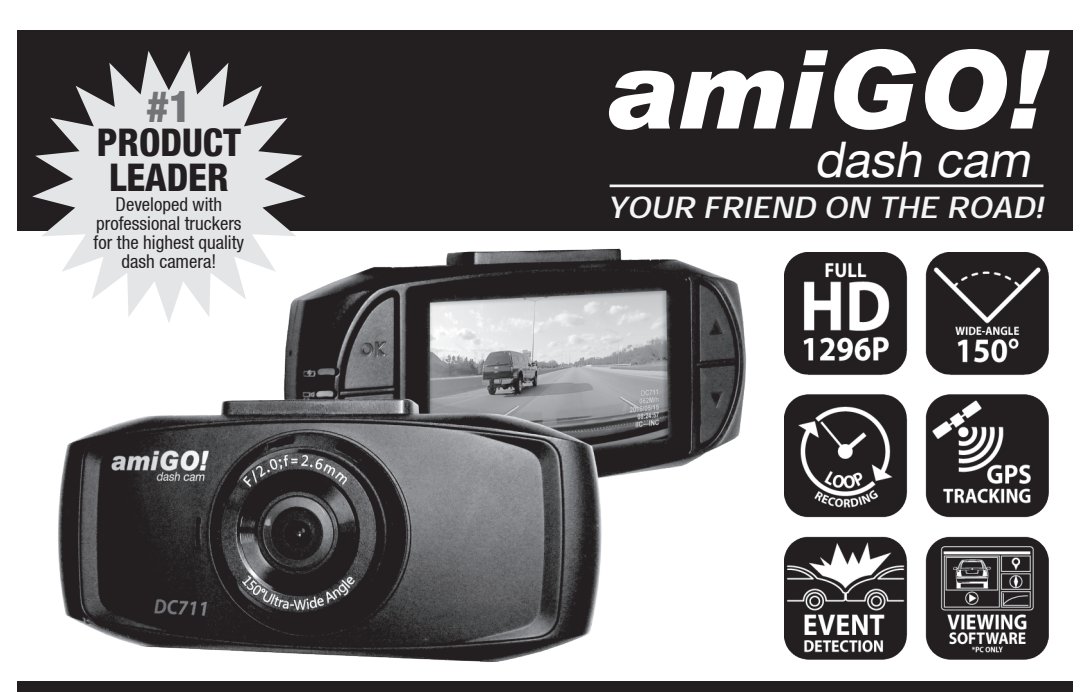

**· DASH CAMERA INSTALL QUICK START GUIDE · DASHCAM VIEWER SOFTWARE INSTALL QUICK START GUIDE · DASH CAMERA USER MANUAL**

**High Denition Dash Camera with GPS Tracking, G-Sensor & Viewing Software**

*Model# DC711*

## **Table of Contents**

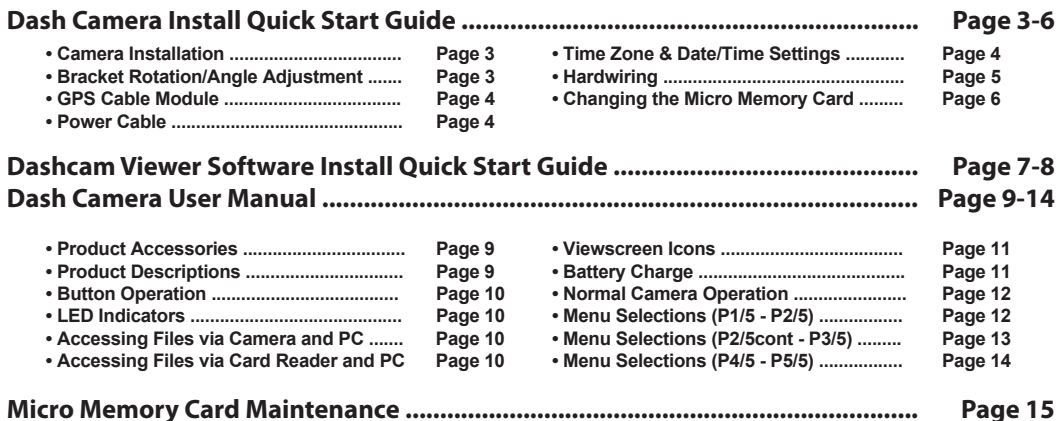

## **Questions? Comments? Contact Instant Imaging Corporation (IIC Inc.): (262) 334-7777 / info@instantimagingcorp.com**

### **Product Guarantee and Limitation of Liability**

This product is approved by ISO9001:2000 International Quality Standard and certified with FCC, CE and SGS. LIMITATION OF LIABILITY (1-YEAR WARRANTY): This product will be replaced if defective in assembling or packaging. Except for such replacement this product is sold without warranty or liability even though defect, damage or loss is caused by negligence or other fault.

### **Copyright infringement Warning**

Please note this product is for personal use only. The forms of usage should not offend or infringe international or domestic copyright laws and regulations. All recorded videos should be for personal use only. Please note that using this product for recording of occasions like shows, exhibitions or commercial activities will infringe others' copyrights or legislation rights.

## **DASH CAMERA INSTALL QUICK START GUIDE**

## **Installation:** Camera installation

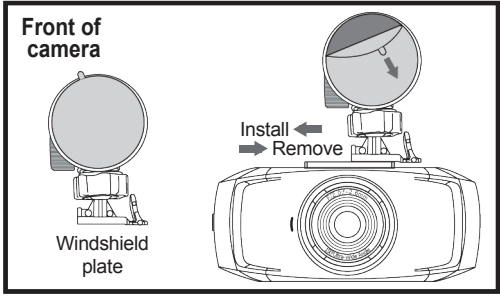

**Windshield Plate (or Suction Cup):** Align the top of the camera with the windshield plate; push windshield plate into recess and slide into slot to the left. The camera should fit snug in place. Remove adhesion backer and install the plate and camera to your vehicle windshield.

This plate can be removed by firmly pressing the lever on the right and pushing the camera in the direction of the lever.

**NOTE: Do not** install camera to your dashboard, the video will record upside down. **Do not** place camera blocking driver's view.

### **Bracket rotation/angle adjustment:**

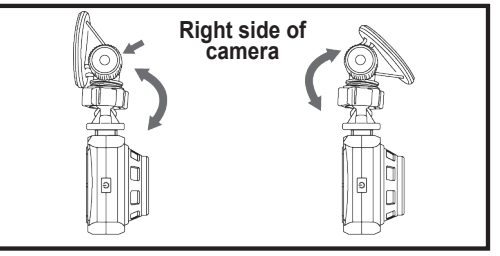

**Up and Down Rotation:** Loosen the bracket nut on the side of the bracket then adjust up and down to the appropriate angle (the maximum is 135). Tighten the bracket nut.

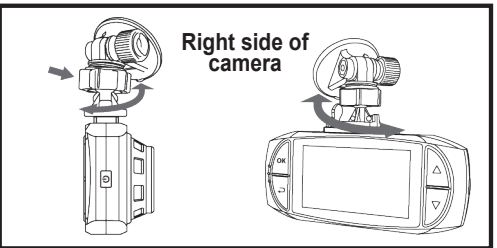

**3** Left and Right Rotation: Loosen the ball bracket nut: rotate the angle of the device directly then tighten at desired angle.

### **GPS Cable Module:** installation, removal

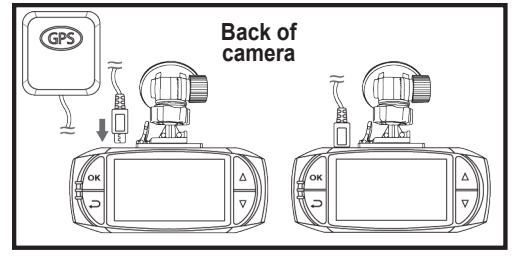

**GPS module:** Insert the GPS cable into the top-left side of the camera bracket to receive GPS signals. Pull out to remove, if necessary. This module is required for GPS tracking/route in Dashcam Viewer software (included).

**Power Cable:** installation, removal

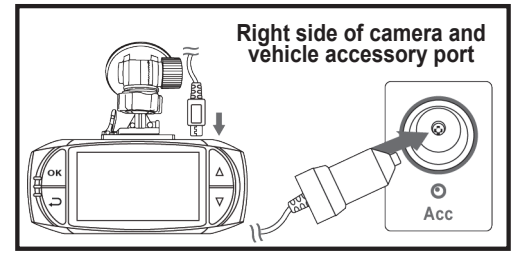

**Power cable:** Insert the Data cable end into the power port on the top-right side of the camera. Insert the car charger plug into the accessory port in your vehicle.

## **! IMPORTANT ! TIME ZONE & DATE/TIME SETTINGS**

This dash camera is pre-set for -6 Time Zone (Central Standard Time, DST not observed). You must change this setting to your local Time Zone to accurately record the correct time. If the time is off, the included Dashcam Viewer software may not work correctly. To change the Time follow these steps:

- **1.** Turn the camera on
- Press Menu > Timezone (P 3/5) then adjust with the Up and Down arrows based on the Timezone table below. **2.**
- **3.** Confirm with the OK button.
- Set the Date/Time: Press Menu > Date / Time (P 1/5) then adjust the **4.**time accordingly. The GPS module will auto-correct any minor time errors upon finding a signal.

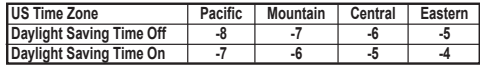

## **HARDWIRING**

## **CONNECTION TO 24V/18V/12V VEHICLE CHARGER**

Connecting to a vehicle's accessory port, the dash camera will begin to record automatically upon receiving power:

- Always-on accessory port: Camera on, will continuously record. •
- Ignition-based accessory port: Camera will turn on/record and stop recording/turn off based on the vehicle's ignition. •

If hardwiring (kit not included), please note camera operation above and wire according to desired recording style. If voltage is 24V or 18V, a converter to 12V is necessary. Connecting a dash camera unit directly to a vehicle battery at any voltage may damage the unit.

This unit can be charged by connecting to a vehicle using the included Vehicle Power or Data/Power cables (computer).

Power connections used but should not exceed 5V/1A. Chargers not at this voltage may cause damage to the unit.

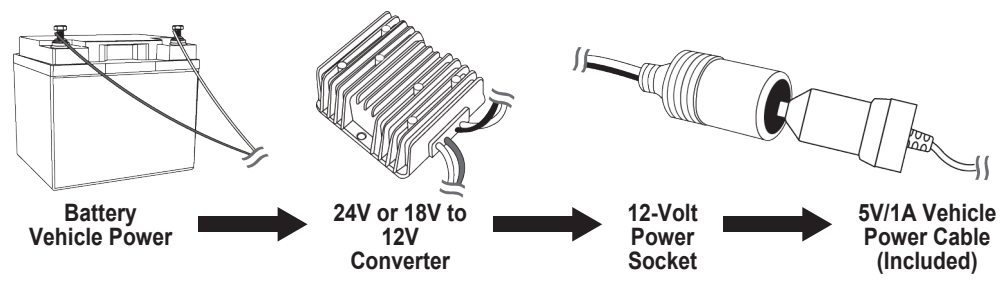

## **24V OR 18V CONNECTION TO 12V CONVERTER TO VEHICLE CHARGER**

If adding a 12-Volt Power Socket, it is suggested to wire it under the dashboard, inside the vehicle and using the included Vehicle Power Cable's length to meet the port. If wiring inside the engine compartment is necessary, weatherproofing should be added so the connections stay dry. Do not clip or trim the Vehicle's Power Cable as this will void this component's warranty.

Wires, 24-Volt or 18-Volt Converters and 12-Volt Power Sockets can be found at most vehicle parts stores or online. Consult a mechanic, electrician or local auto service technician if hardwiring is required.

**By default, this camera is set up to automatically begin recording upon starting the vehicle. Camera will stop recording a duration after turning off the vehicle unless plugged into an always-on accessory port, in which case it will continue recording. For full instructions, please refer to the Dash Camera User Manual.**

## **! IMPORTANT ! CHANGING THE MICRO MEMORY CARD**

Your camera is pre-loaded with a Micro Memory Card. The card has been pre-formatted to optimize performance on the dash camera; **NO FORMATTING IS NECESSARY WITH THE PRE-INSTALLED CARD.** If you choose to replace the pre-installed Micro Memory with a different card, always use a Class 10 card and follow these steps:

- **Verify that the camera is OFF.** Installing a Micro Memory **1.** Card with the power on may damage the card, the dash camera or both.
- **2.** The card can only go in one way; the back of the card **faces the back of the camera.**
- **Gently push Micro Memory Card into the slot** at the **3.** bottom of the camera until it clicks.
- **Format the card.** Turn the camera on, press Menu > **4.** Format (P 5/5).

## **INCOMPATIBLE CARDS**

If the memory card is not compatible with this unit, problems may occur:

- The memory card will not be recognized.
- The unit will not record.
- The unit will show "Low Speed Memory Card."

## **Installation:** Micro Memory Card installation

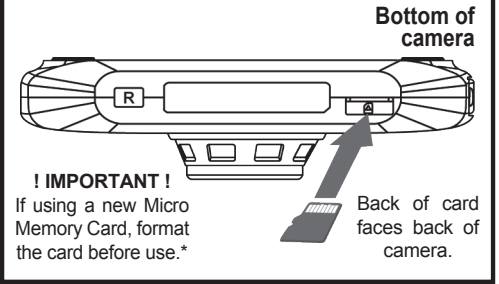

**Additional information about Micro Memory Card maintenance can be found on Page 15.**

## **DASHCAM VIEWER SOFTWARE INSTALL QUICK START GUIDE**

Your dash camera is preloaded with Dashcam Viewer software that allows you to watch video footage, track your route and more on your computer. See below for full installation instructions (Windows only). **Recommended system requirements: Windows 10, 64-bit, i7 processor, Nvidia or AMD video adapter. Windows 7, 8, 10 Compatible.** 

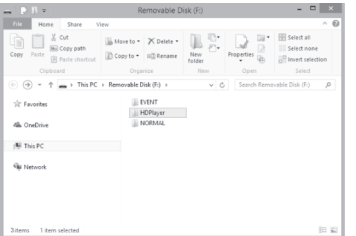

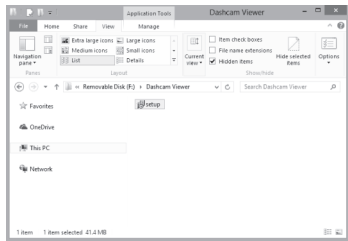

Plugging your dash cam into a PC Data port, the camera will connect as a Removable Disk drive within a few seconds; this is the dash camera's memory card. If this is the first time connecting, it may take a few seconds. If this box does not automatically appear you may have to go to the Start Menu and then to the PC or ThisPC icon. Click the Removable Drive. Choose the HDPlayer folder from the selections and then the Setup file.

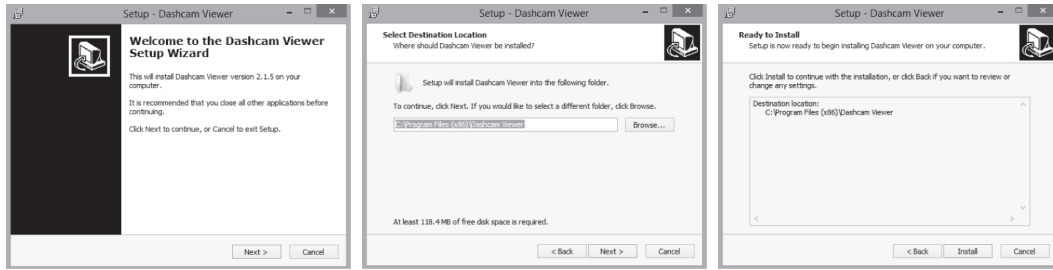

Clicking Setup prompts you with the Setup Wizard. **You may need Admin privileges to install.** Click Next.

The Setup Wizard will automatically choose the location to install. You may change this if necessary. Click Next.

Click Install to confirm your program install location. Click Back to make changes.

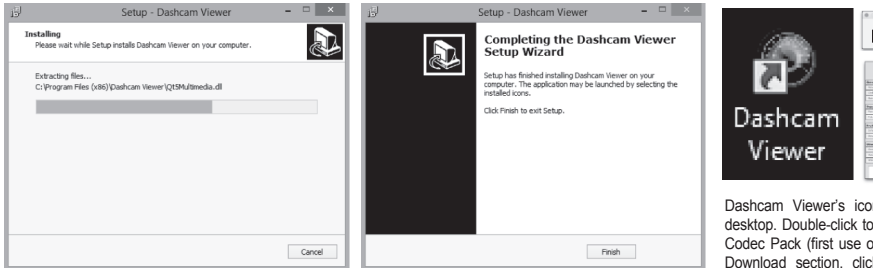

Wait for the program to install to your PC. Depending on your setup, this may take a minute or two.

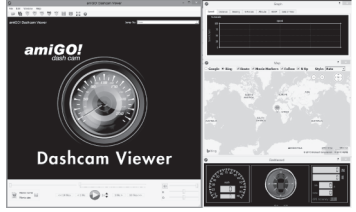

The next time the K-Lite Codec Pack window pops up, select "Don't Show Me This Again" or "Remind Later." Start Dashcam Viewer. You may add Windows for Data, Graph and Map and change the size of your viewscreen boxes. Click the upper-left icon to Open Movie Folder.

The Setup Wizard is complete and the program has been installed. You should not need to restart your computer. Click Finish.

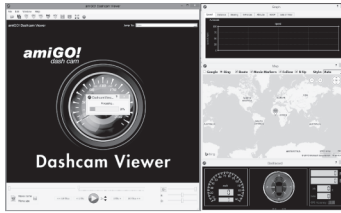

Find the Removable Drive and select the NORMAL folder. If you have moved the files from the dash cam to your PC, locate the folder in which the files are located.

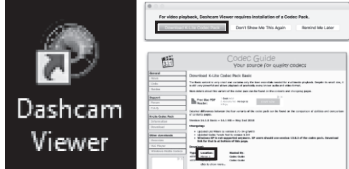

Dashcam Viewer's icon should be found on your desktop. Double-click to Start. Click Download K-Lite Codec Pack (first use only; required for playback). At Download section, click "Mirror 1" between "Type: HTTP" and "Hosted By: Codec Guide." Save file "K-Lite\_Codec\_Pack\_[version]\_Basic.exe" and Run. **You may need Admin priveleges to install.** 

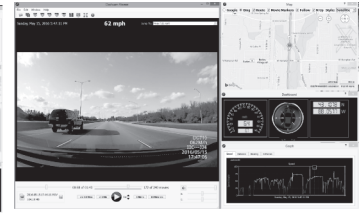

Wait for the files to Process; this will take a few minutes based on number/quality of files. A progress bar will indicate when the files are ready. When done, the first file will begin to play.

**For full Dashcam Viewer instructions, please refer to the PDF manual located in the Dashcam Viewer installation folder on your PC or go to Help > User Manual in the Dashcam Viewer program. (A PDF reader program is required - not included.) For technical questions about the amiGO! Dash Cam or Dashcam Viewer software, please contact (262) 334-7777 or email info@instantimagingcorp.com.**

## **DASH CAMERA USER MANUAL**

### **Instructions before use**

This User Manual will describe the usage of this product in detail and at the same time provide comprehensive information including operation and specifications, etc. Please read the manual carefully and keep it in a safe location for future reference.

> 4 6

5 3

## **CHECK PRODUCT ACCESSORIES**

Please check whether the following accessories are present before use:

- 32GB Micro Memory Card (Class 10, MLC, pre-installed in camera) x 1
- Micro Memory Card Reader x1
- Data/Power Cable x1
- GPS Cable Module x1
- Vehicle Power Cable (12ft) x1
- Adhesive Windshield Mount x1
- Suction Cup x1
- Dash Camera /Dashcam Viewer\* Quick Start Guide / Dash Cam User Manual x1

## **PRODUCT DESCRIPTIONS\*\*** 1. Power/Data Port\*\*\*

- 
- 2. GPS Cable Port
- 3. Microphone
- 4. Red Light Indicator (Charging)
- 5. Blue Light Indicator (Recording)
- 6. Green Light Indicator (GPS Signal) GPS Module required
- 7. Speaker
- 8. Lens
- 9. Power On/Off
- 10. Micro Memory Card Slot
- 11. Reset Button
- 12. OK / Record / One Button Emergency EVENT Record
- 13. Menu / Back
- 14. UP / Playback
- 15. DOWN / Pause / Photo Mode
- Dashcam Viewer file installed to memory card upon camera startup
- \*\* This will be listed in the instructions as **PD Icons.**
- **Where you connect your Vehicle Power or Data Cable depending on use.**

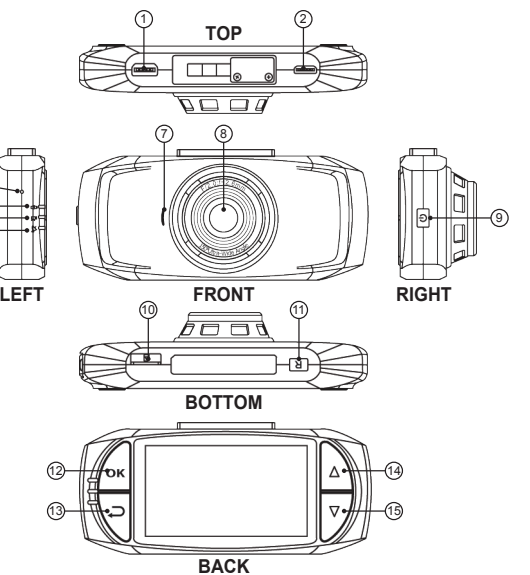

## **BUTTON OPERATION**

- 1. POWER BUTTON (PD Icon 9):
	- Press to turn the power on.
	- During normal camera operation, press and hold to turn off.
- 2. OK / RECORD / ONE BUTTON EMERGENCY RECORD BUTTON (PD Icon 12):
- During normal recording, press this button to start Emergency recording.
- In Standby mode (not recording), press to record.
- In Menu or Playback mode, press it to confirm your selection.
- 3. MENU / BACK BUTTON (PD Icon 13):
	- During normal recording, press this button to stop recording and enter the menu
- In Menu or Playback mode, go back to previous menu or cancel your selection.
- 4. UP / PLAYBACK BUTTON (PD Icon 14):
	- During normal recording, press this button to stop recording and enter Playback mode (see File Playback instructions in Menu Selections section)
- In Menu or Playback mode, select previous menu choice.
- 5. DOWN / PAUSE / PHOTO MODE BUTTON (PD Icon 15):
	- During normal recording, press this button to manually stop recording.
	- In Standby mode (not recording), press to take a still photo.
	- In Menu or Playback mode, select next menu choice.
- 6. RESET BUTTON (PD Icon 11):
	- Press the Reset button if there is abnormal operation; the camera will turn off (this is normal). It is recommended to unplug the power source and plug it back in to start normal operation after pressing the Reset button; it is not recommended to press the Power button to restart the camera.
- May be needed if the dash cam has not been formatted correctly (see Micro Memory Card Maintenance section) or dash camera does not power up with normal operation (see Normal Camera Operation).

## **ACCESSING FILES VIA DASH CAMERA AND PC**

- 1) Connect the dash camera to a PC with the included Data cable via the Data Port on the top the camera. (PD Icon 1).
- 2) The Removable Disk icon will appear on the computer's taskbar or an Explorer window should appear. If not, go to the Start Menu and select "This PC" (Windows).
- 3) The recorded files will be stored in either the NORMAL (looping video) or EVENT (EMERGENCY) folders.

4) Transfer any files by clicking, dragging and then dropping from the dash camera folders to your selected folder on PC or view by using a supplied viewer or the viewer noted on an insert included with the camera.

5) The top red LED will indicate power to the device while the middle blue LED will blink when the camera is busy. Do not remove the Data cable or turn the camera off while this light is blinking. Doing so may corrupt data being transferred or the memory card. Wait for the blue light to stop blinking to safely remove the device. In Windows, click the Data icon in the lower-right corner of the screen and then Safely Remove. On a Mac, Eject the Removable Drive.

- 7) Remove the Data cable from the computer and the Data port on the side of the camera.
- 8) The power to the camera will automatically turn off upon disconnecting the Data cable.

## **ACCESSING FILES VIA MICRO MEMORY CARD READER AND PC**

Alternatively, you may use a Micro Memory Card Reader (included) to access the files, similar to using the above method:

- 1) Make sure that the camera is turned off and remove the Micro Memory Card from the dash camera (PD Icon 10).
- 2) Place the Micro Memory Card in the Micro Memory Card Reader. Make sure that the card is facing the correct direction; doing otherwise may damage the card.
- 3) Insert the Micro Memory Card Reader into a PC.
- 4) Follow "Accessing File via Dash Camera and PC" steps 2-4.
- 5) When done, inn Windows, click the Data icon in the lower-right corner of the screen and then Safely Remove. On a Mac, Eject the Removable Drive.
- 6) Remove the Micro Memory Card Reader from the PC and Micro Memory from the Card Reader.
- 7) Correctly place the Micro Memory Card back into the dash camera for its next use. The power to the camera should be off during this process.

## **LED INDICATORS**

- 1. RED LIGHT CHARGING (PD Icon 4):
	- When the battery requires charging, the light will be solid red.
- When fully charged, the light will turn off.
- This light may go on and off regularly (not blinking) while driving; this is normal.
- 2. BLUE LIGHT RECORDING (PD Icon 5):
- When recording, the blue light will flash.
- When the camera is not recording, the light will not flash.
- 3. GREEN LIGHT GPS SIGNAL (PD Icon 6) Requires GPS Cable Module:
- When searching for a GPS signal, the green light will flash.
- When a GPS signal is found, the green light will be solid green.

These lights cannot be turned off in the camera settings; they are used to indicate proper operation of the device.

## **GETTING TO KNOW YOUR DASH CAMERA VIEWSCREEN ICONS:**

- Record Time: Shows amount of time camera has been recording 1)
- Recording: Red dot will blink on and off when recording 2)
- GPS: External GPS cable/module required. A red "G" and an "X" will show when no GPS signal is received. A green "G" will appear when a GPS signal is achieved. 3)
- SpeedWarning: Preset speed limit warning, if setting is turned On (GPS Cable Module required) 4)
- Emergency: This text shows up when collision/excessive movement occurs and is followed by device mandatory file protection - File will show up in EVENT folder (see G-Sensor). EVENT folder holds up to 50 individual files/incidents. 5)
- Low Battery: Appears in the center of the screen when the battery is low. Camera will beep before shutdown occurs. 6)
- Battery: Indicates the remaining power for the device. Charge your camera when the power is low. Plug icon shows while charging and top red LED lights. 7)
- No Microphone: Shows up if Voice Record setting is set to Off 8)
- 9) Time Stamp

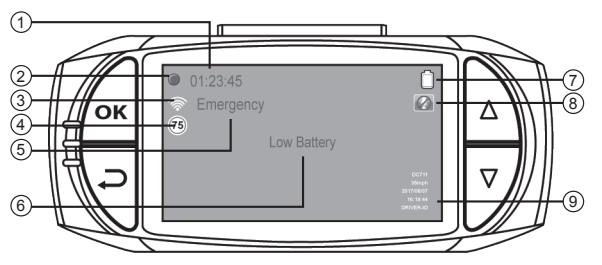

### **CAMERA VIEWSCREEN BATTERY CHARGE**

This unit can be charged by connecting to a vehicle using the included Vehicle Power or Data/Power cables (computer).

External power sources (as a power bank - not included) and Data cable power adapters (not included) may be used but should not exceed 5V/1A. Chargers not at this voltage may cause damage to the unit.

## **BATTERY INDICATOR**

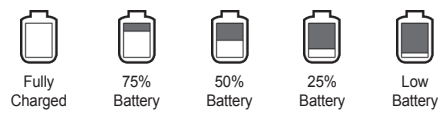

## **NORMAL CAMERA OPERATION**

By default, this camera is set up to automatically begin recording upon starting the vehicle. This will happen with the following conditions: 1) Micro Memory Card is correctly installed, 2) the vehicle power cable is plugged in via the power port on the top of the camera (PD icon 1) and the car charger plug is 3) inserted into the accessory port in the vehicle or 4) hardwired to the vehicle.

You will see a red, solid light (top, red LED: PD PD Icon 4) when the camera is charging. When recording, you will see a blue blinking light (middle, blue LED: PD Icon 5). You can manually stop recording by shortly pressing the DOWN button (PD Icon 15). If no other selection is made with the camera buttons, the camera will begin recording again in a few seconds. The screen is set to turn itself off after a duration. This LCD setting can be changed in the settings; pressing any button will wake the screen. A green light (lower, green LED: PD Icon 6) will appear solid when a GPS connection has been established. GPS connection requires the GPS Cable Module to be plugged into the port at the top of the camera (PD Icon 2). When the dash camera has been removed from the power source, it will shutdown a few seconds afterward.

## **MENU SELECTIONS - UNDERLINE DENOTES FACTORY DEFAULT SETTINGS**

Access the Menu at any time by pressing the Menu/Back button (PD Icon 13).

#### **MENU (P 1/5):**

#### **File Playback**

Select Video to locate videos in the "NORMAL" (looping) folder; select Emergency to review files in the "EVENT" (protected) folder; selection can be made with the UP or DOWN buttons. Press OK to select the folder then UP or DOWN to highlight a video. Press the OK button to view a video; press OK to pause the video. Press the Back button during playback to return to the previous video menu.

MENU Button 【File Playback】【Video】/【Emergency】

#### **DriverID Setting**

Press UP or DOWN to change letters or numbers. Press OK button at the top of the dash camera to confirm the letter or number. There are 9 spaces available. After you set up your license plate number or ID, this will be shown in recorded videos when the Date Stamp Setting is set to On. To escape DriverID Setting, press the Menu button.

#### **Date/Time Setup**

Adjust the current date and time. (Drive recorder with GPS feature will automatically sync the standard date and time after positioning, no setting is required). MENU Button【Date/Time】Press UP or DOWN to change values; press OK button to enter setting, select Year, Month, Day, Time, Minute.

#### **Time Stamp**

When Stamp is set ON, date/time/plate number (preset) will appear on videos. MENU Button 【Time Stamp】【Off】/【On】

#### **Video Resolution**

Video resolution can be configured before recording. Higher numbers mean higher resolution and better picture quality; storage consumption will be relatively faster than lower resolution settings. P designates FPS (Frames Per Second) during recording. Higher FPS means smoother video; 60P will record twice as fast as 30P; 60P will also lead to larger file size. 16:9 is the standard widescreen aspect ratio; 21:9 is shot in anamorphic widescreen format. HDR is High-Definition Resolution. MENU Button 【Video Resolution】【2560x1080 30P】/【2304x1296 30P】/【1920x1080 30P HDR】/【1280x720 60P】

#### **MENU (P 2/5):**

#### **Photo Resolution**

Photos resolution can be configured during capture. Higher value means higher resolution and better picture quality. MENU Button Menu【Photo Resolution】【13M (4800x2700)】/【9M (4000x2250)】/【4M (2688x1512)】

#### **Image Quality**

Select the quality of image that will be taken. S.Fine (Super Fine) will take the most pixels: Normal will take the least. More pixels means a higher quality image. MENU Button 【Image Quality】【S.Fine】/【Fine】/【Normal】

#### **EV (Auto Exposure)**

If EV is adjusted to + (right) side, you can avoid under-exposure or dark objects as shooting against a bright background. If EV is adjusted to – (left) side, then you can avoid over-exposure or bright objects as shooting against a dark background or at night. While recording, press the "DOWN / EV" button to change the EV setting manually; the value will change through +2.0 to -2.0 with each button press. The Default is set to 0.0. MENU Button【EV】【-2.0】to【+2.0】

#### **ADAS Detect (Advanced Driver Assistance Systems) - GPS Module Required**

ADAS will detect the following with an on-screen alert and warning tone: **1) Lane Departure:** If lane-changing occurs. **2) Low-Light:** The camera will remind driver to turn on headlights in low-light conditions. **3) Forward Collision:** Vehicle or large object detected while in motion. **4) Driver Fatigue:** Continuous driving more than four hours, followed every two hours. This setting will turn all alerts on or off; individual alerts cannot be selected. ADAS does not necessarily indicate an Event. MENU Button 【ADAS Detect】【Off】/【On】

#### **LCD Setting**

Device will automatically turn off the display after certain amount of time, also called a screensaver. Selecting "On" will keep the LCD screen on indefinitely while recording. Selecting "Turn Off After 30 sec" or "Turn Off After 3 min" will cause the screen to turn off after these durations of time where no buttons are pressed. "Off" will make the screen turn off within 3 seconds. When the screen turns off, the camera will continue to record like normal (indicated by the flashing blue LED to the left of the screen). Press any button to wake the screen.

MENU【LCD Setting】【On】/【Turn Off After 30 sec】/【Turn Off After 3 min】/【Off】

#### **MENU (P 3/5):**

**Voice Record** Device will automatically record sound if set to "On." Disable audio by selecting "Off." MENU【Voice Record】【On】/【Off】

#### **Timezone**

Set the time zone to your local code. Camera Automatically synchronizes time if GPS Module is attached. Add 1 if Daylight Saving Time (DST) is observed. (ie. Chicago, DST off: -6; **DST on: -5) This setting must be accurate for Dashcam Viewer to work properly. Do not forget to change this setting before or after observance of DST. See page 4 for US Time Zone DST table.**

MENU Button【Timezone】【-12】to【+12】

#### **Speed Setting**

Select **1)** Miles per Hour (M/H) in the US or non-Metric countries or **2)** Kilometers per Hour (KM/H) if in the UK or metric-system countries. When Date Stamp is ON, speed will appear on the recording files. MENU Button 【Speed Setting】【M/H】/【KM/H】

#### **SpeedWarning - GPS Module Required**

If the Speed Setting above is set to M/H, this setting can alert when speeds in excess of 50M/H or 75 M/H are attained. Similarly, if KM/H is selected in the Speed Setting, 80KM/H or 120KM/H may be selected to receive a speed warning tone for going over these limits. MENU Button 【SpeedWarning】【Off】/【50M/H】/【75M/H】OR【Off】/【80KM/H】/【120KM/H】

#### **Beep (Chime)**

Turn the sound on or off. "0" is mute; 5 is maximum volume. This setting affects Startup and Shutdown chime and button selection in the Menu. MENU Button【Beep】【0】to【5】

#### **MENU (P 4/5):**

#### **Record Interval**

The dash camera is set to record in segments of 3 or 5 minutes. These videos will record to the full limit of the memory card. Upon writing the full memory available, the new videos will overwrite the old data in order to achieve non-interrupted recording. MENU Button【Record Interval】【3 minutes】/【5 minutes】

#### **Motion Detection**

If set to Off, the camera will record regardless of movement (auto-record). When set to On, the camera will automatically record only when it senses movement in a specific depth of field. This setting is intended for Parking only and should not be used while driving. MENU Button【Motion Detection】【Off】/【On】

#### **Collision Detection (G-Sensor)**

This dash camera is equipped with a G-Sensor (Gravity Sensor) to determine the direction, bearing and any forces exerted upon the vehicle. In the case of a collision (or EVENT), the recorded data and video will be protected and not overwritten by looped recording. This video will show up in the EVENT folder (up to 50 files). Adjust the sensitivity parameters of x, y and z axis' with this setting. If set to High, the least sensitivity will record video to EVENT; if set to Low, more force will be needed to record video to EVENT. Choosing Off will not record any information to the EVENT folder; all video will be overwritten in looped recording. EVENTs are 30 seconds long: 10 seconds before the incident and 20 seconds after.

MENU Button【G-Sensor】/【Off】/【High】/【Normal】/【Low】

#### **Frequency (Anti-Flicker)**

Selecting Light Frequency will optimize the camera for 60Hz or 50Hz lighting to avoid video flicker. Generally 60Hz is set for NTSC regions (North America, Japan) and 50Hz is set for PAL regions (UK, Africa, Australia, most of Asia and Russia). AUTO will try to determine frequency. MENU Button 【Light Freq】【Auto】/【60Hz】/【50Hz】

#### **Language Setting**

Use this setting to adjust the menu to your preferred language. MENU Button【Language Setting】【English】/【Simplified Chinese】/【Traditional Chinese】/【Korean】/【Japanese】/【Russian】/【German】/【French】/【Italian】/ 【Spanish】/【Portuguese】/【Turkish】/【Polish】/【Hebrew】/【Vietnamese】

#### **MENU (P 5/5):**

#### **File Deletion**

Select Video to locate videos in the "NORMAL" (looping) folder; select Emergency to review files in the "EVENT" (protected) folder; selection can be made with the UP or DOWN buttons. Press OK to select the folder then UP or DOWN to highlight a video. Press the OK button then "Delete One" to delete the highlighted file, pressing OK again to confirm the selection. Selecting "Delete All" will delete all files in the folder. Press the Back button during any selection to return to the previous and Cancel the action. MENU Button【File Deletion】【Video】/【Emergency】Confirm the process by pressing UP or DOWN once and OK.

#### **Format**

This function will delete all data (video and images) on the memory card INCLUDING protected (EVENT) data. When the memory card is used for a long time, too much data will reduce the access efficiency. This function will optimize the access speed of the memory card. Formatting should be done regularly; be sure to backup any videos or images you wish to keep. MENU Button【Format】【Yes】/【No】Confirm the process by pressing UP or DOWN once and OK.

#### **Default**

This function will reset all settings on the dash camera to default factory settings. MENU Button【Default Setting】【Yes】/【No】Confirm the process by pressing UP or DOWN once and OK.

#### **About**

View the firmware version of the device. MENU Button【About】

## **MICRO MEMORY CARD MAINTENANCE**

Your camera is pre-loaded with a Class 10, MLC Micro Memory Card. The card has been pre-formatted to optimize performance on the dash camera. As large files are constantly being written and over-written, proper maintenance may be required regularly to optimize the Micro Memory Card's performance. Without doing so, this may lead to fragmentation, slower write speeds, file corruption or card failure. Keep in mind, however, that all cards, over time, will not last forever and may need replacing, particularly if your dash camera fails to record as normal. If the pre-loaded card needs to be replaced, minimally use a Class 10, MLC Micro Memory Card. If the memory card is not compatible with this unit, problems may occur: the memory card will not be recognized, the unit will not record or the unit will show "Low Speed Memory Card."

As by default, the dash camera should begin automatically recording. If you find that the dash camera stops recording at any time (aside from Motion Detection Mode where record-time is based on movement or your dash camera is no longer powered), your Micro Memory Card may need to be re-formatted. Please use the following guides:

#### **Temporarily begin recording (until re-formatted):**

**1. Press the Reset Button at the bottom of the camera.** (PD Icon 11) **2. Press the Power Button** to restart the camera.

#### **After Recording:**

- **Turn off the dash camera. 1.**
- **Backup any files you may want to keep** by connecting the camera **2.** to your computer. (See page 10.) When done, remove the Data cable. If no backup is needed, go to step 3.

#### **Regularly reformat to keep your card optimized:**

**Heavy Usage (Recording 24/7):** Once every 3-6 weeks. **Moderate Usage (Recording more than 6 hours a day):** Once every 6-10 weeks. **Light Usage (Recording daily for less than 6 hours):** Once every 10-20 weeks.

#### **Micro Memory Class/Memory Definitions**

#### **Classes**

There are different Class memory cards available: 2, 4, 6 and 10. These numbers indicate read/write speed (streaming) between the device and the card; the higher the number, the faster the card will read/write information. As much data will be constantly written to the memory card from the dash camera, it is best to use an MLC, Class 10 Micro Memory Card. Additionally, you may look for Speed Class markings I or II.

#### **Solid State Memory**

**SLC (Single Level Cell - 1 bit/cell):** Fastest read speed and longest, most durable life; typically the most expensive **MLC (Multi-Level Cell - 2 bit/cell):** Fast read speed and moderate, durable life; moderately priced **TLC (Trinary-Level Cell - 3 bit/cell):** The slowest read speed and the least durable service life; typically the least expensive

For heavy-duty usage, you will want to use MLC or SLC based memory cards because of their durability. TLC-based cards are not recommended for this product as the number of read/write cycles (repetitive writing and re-writing) will be considerably less and may lead to less reliability while recording.

- 
- **Format the card.** Turn the camera on, press Menu > Format. Please **3.** note that all files will be erased in this process and cannot be recovered.
- Do not use a PC to format your card; the Micro Memory Card will not **\***be correctly optimized for the dash camera.

# *DC711 amiGO!* dash cam

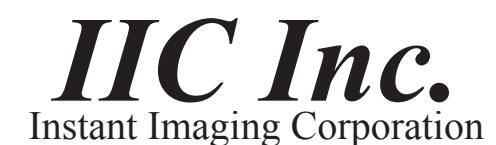

1935 Stonebridge Rd West Bend, WI 53095

InstantImagingCorp.com | (262) 334-7777 | info@instantimagingcorp.com

Camera made in China. Bundled Dashcam Viewer software made in the U.S.A. © Instant Imaging Corporation (IIC Inc.)